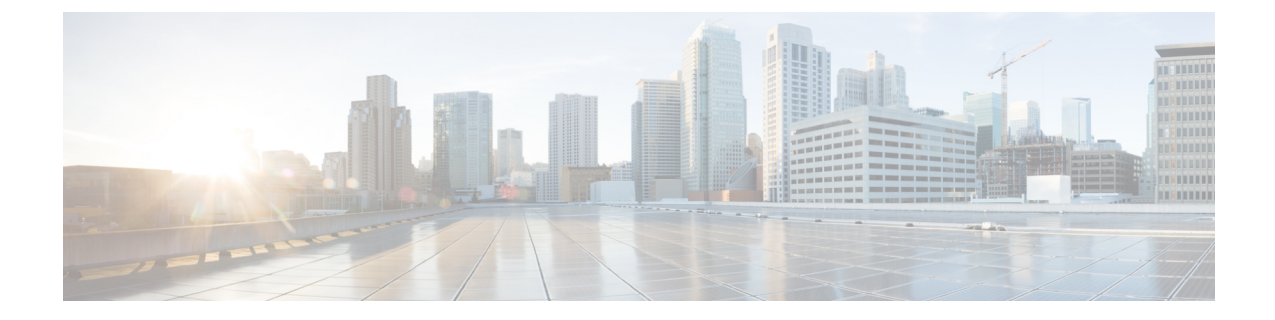

# **Cisco HX** ストレージ クラスタのモニタリ ング

- HyperFlex [クラスタのモニタリング](#page-0-0) (1 ページ)
- HX Connect を使用した HyperFlex [クラスタのモニタリング](#page-0-1) (1 ページ)

# <span id="page-0-0"></span>**HyperFlex** クラスタのモニタリング

この章では、HXストレージクラスタ次のインターフェイスを通じて利用できるモニタリング の内容について説明します。

- Cisco HX 接続
- Cisco HX データ プラットフォーム プラグイン
- ストレージ コントローラ VM コマンド ライン

# <span id="page-0-1"></span>**HXConnect**を使用した**HyperFlex**クラスタのモニタリング

CiscoHX接続ユーザーインターフェイスは、HXストレージクラスタのステータス、コンポー ネント、および機能のビューを提供します。

主要なモニタリング ページには、ローカルの Cisco HX ストレージ クラスタに関する情報が含 まれています。

- [Dashboard]:Cisco HXストレージ クラスタ ステータスの概要です。
- [Alarms, Events, Activity]:詳細は、Cisco HyperFlex システム トラブルシューティング ガイ ドを参照してください。
- [Performance]:IOPS、スループット、遅延、およびレプリケーションネットワーク帯域幅 のグラフ。
- [System Information]:システムの概要、およびノードとディスクのステータスとタスク。

サポート バンドルを生成するにはCisco HyperFlex システム トラブルシューティング ガイ ド、メンテナンス モードを起動および終了するにはストレージ [クラスタのメンテナンス](b-hxdp-admin-guide-for-hyper-v-5-0_chapter5.pdf#nameddest=unique_34) [操作の概要、](b-hxdp-admin-guide-for-hyper-v-5-0_chapter5.pdf#nameddest=unique_34)ノードまたはディスクのビーコンを設定するに[はビーコンの設定を](b-hxdp-admin-guide-for-hyper-v-5-0_chapter5.pdf#nameddest=unique_35)参照して ください。

• [Datastores]:データストアに関連するステータスおよびタスク。

[アップグレード (Upgrade)] ページは、HX データ プラットフォーム アップグレード タスクへ のアクセスを提供します。

### **[**ダッシュボード(**Dashboard**)**]** ページ

#### Ú

HXストレージクラスタのステータスの概要が表示されます。これは、Cisco HyperFlexConnect にログインすると最初に表示されるページです。

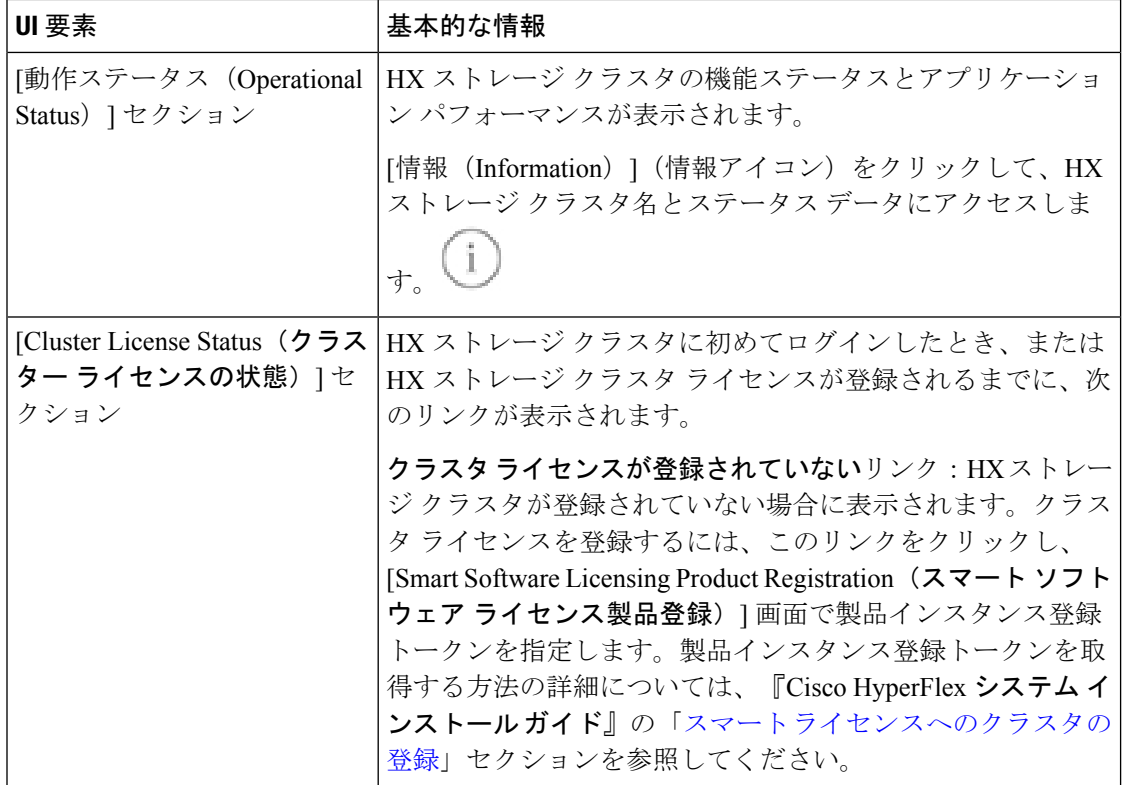

読み取り専用ユーザの場合は、ヘルプに記載されているすべてのオプションが表示されないこ とがあります。HyperFlex (HX) Connect では、ほとんどのアクションの実行に管理者権限が必 要です。 重要

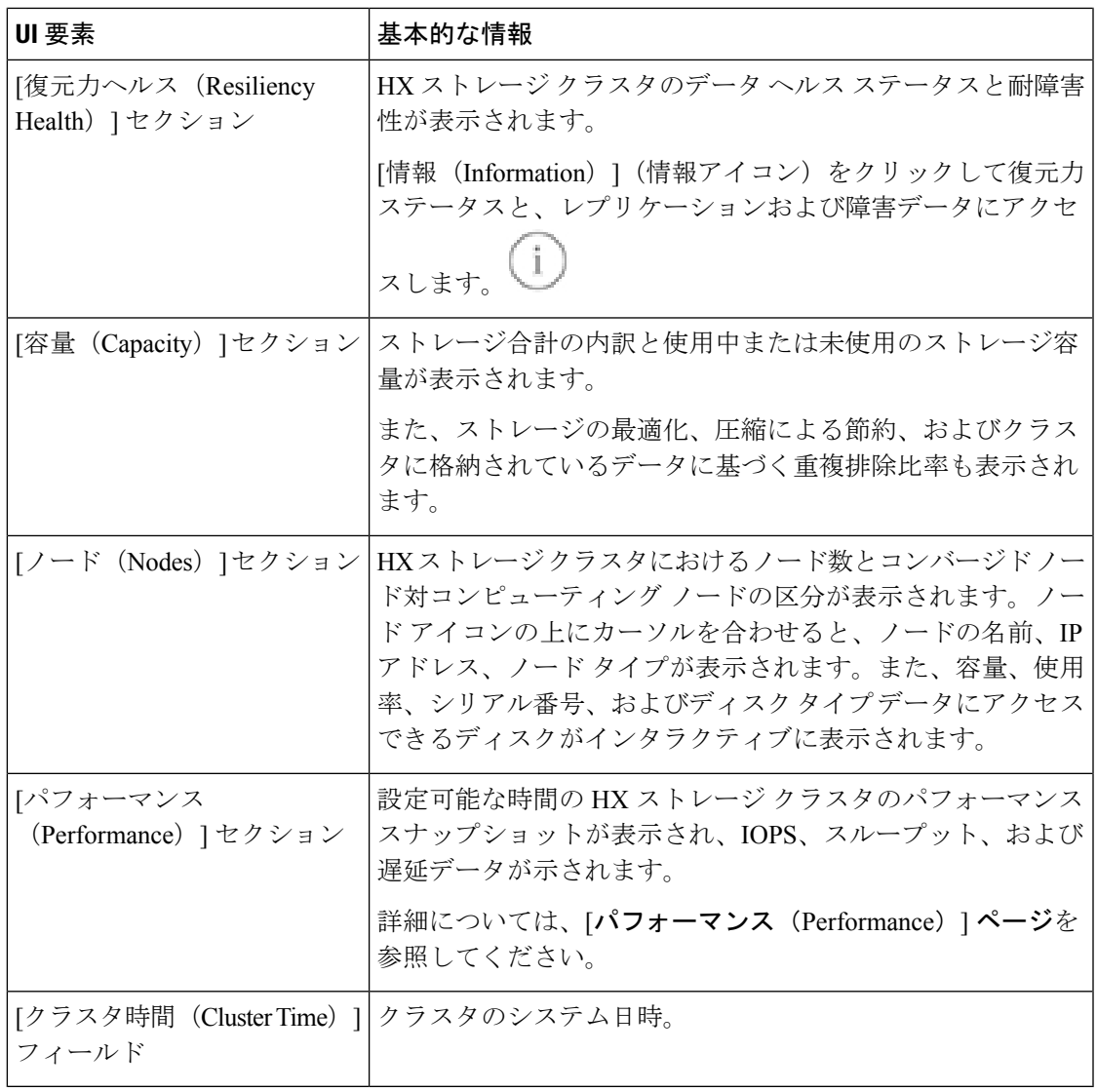

### テーブル ヘッダーの共通フィールド

HX Connect 内のいくつかのテーブルには、テーブルに表示される内容を左右する次の 3 つの フィールドのどれかが表示されます。

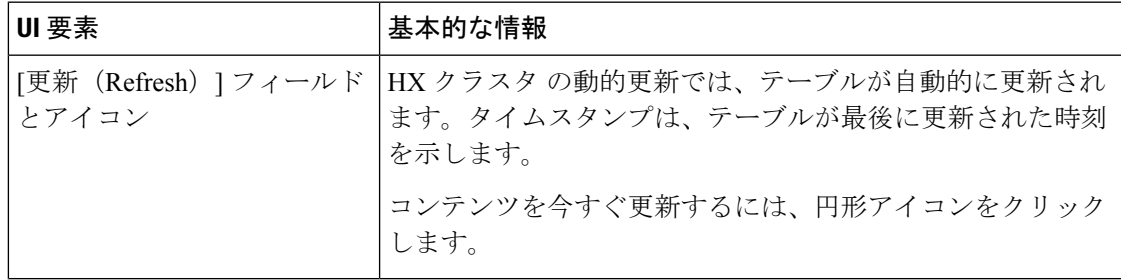

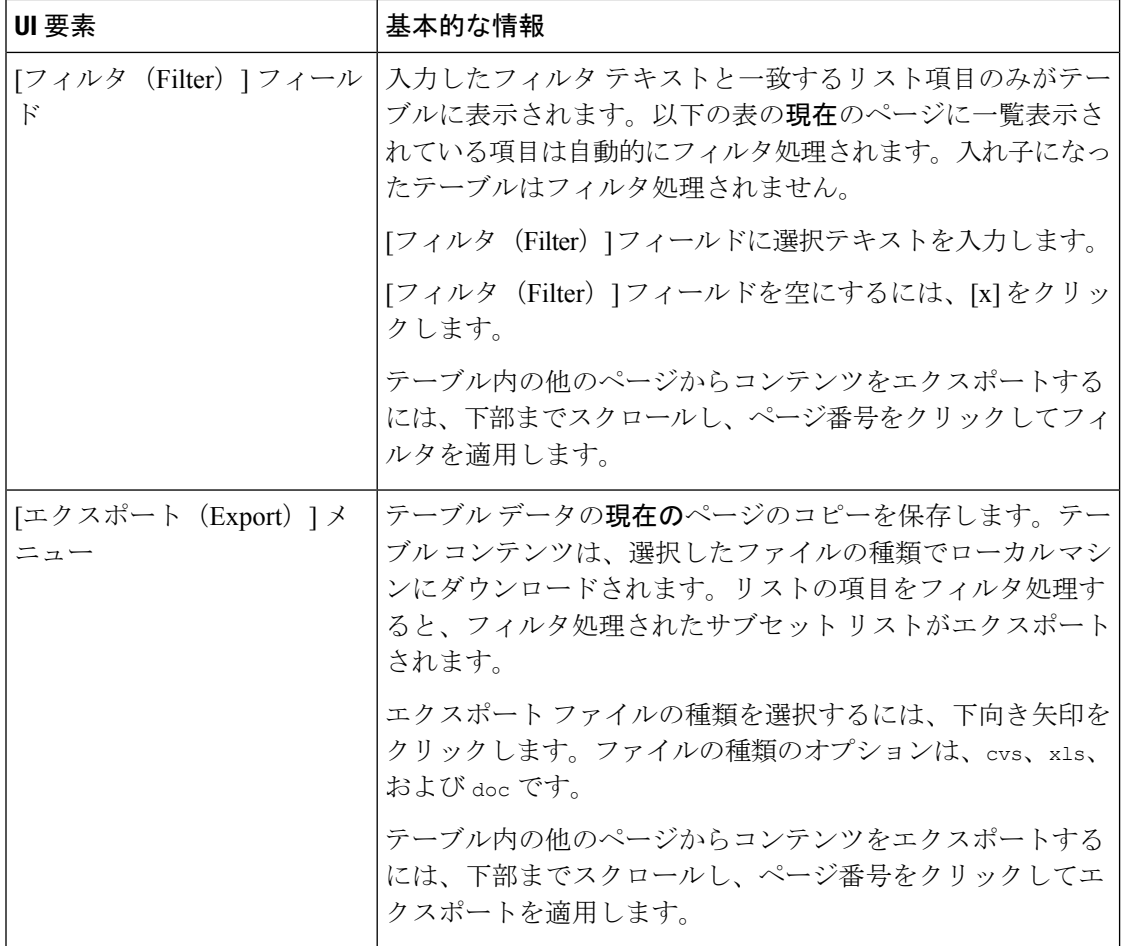

# **[Activity]** ページ

HX ストレージ クラスタ上の最近のアクティビティのリストを表示します。これにより、VM の動作、クラスタのアップグレード/拡張、およびメンテナンス モードの開始/終了の進捗状況 をモニタできます。

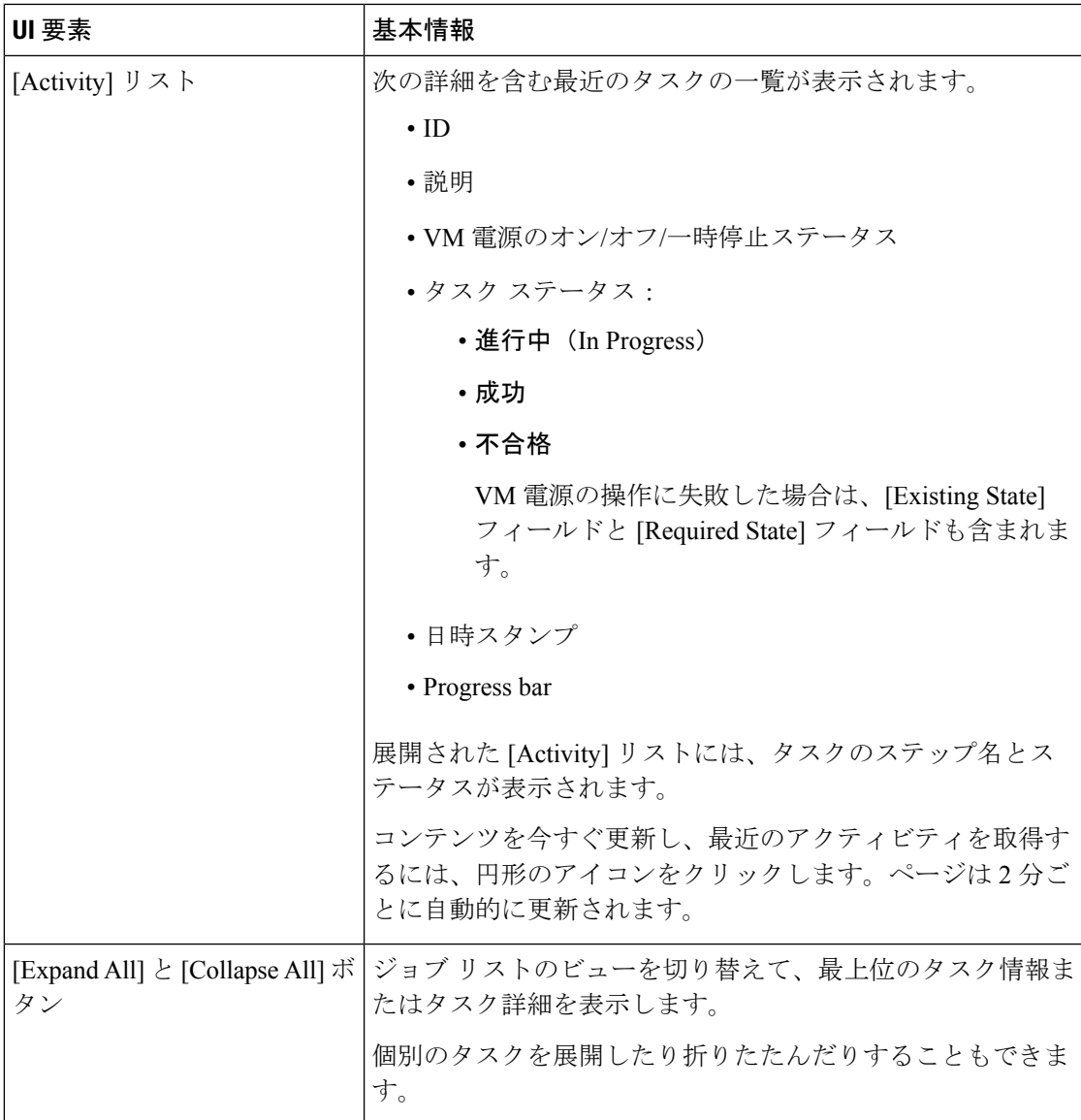

### **[**システム情報の概要 **(System Information Overview)]** ページ

ノードとディスクのデータを含めた HX ストレージ クラスタ システムに関連する情報を表示 し、HX メンテナンス モードへのアクセスを提供します。

#### **HX** ストレージ クラスタ構成データ

この HX ストレージ クラスタの基本的な構成情報が表示されます。

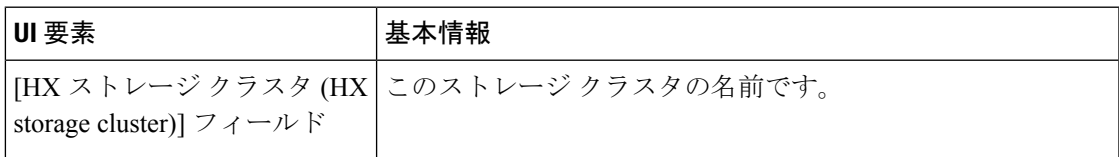

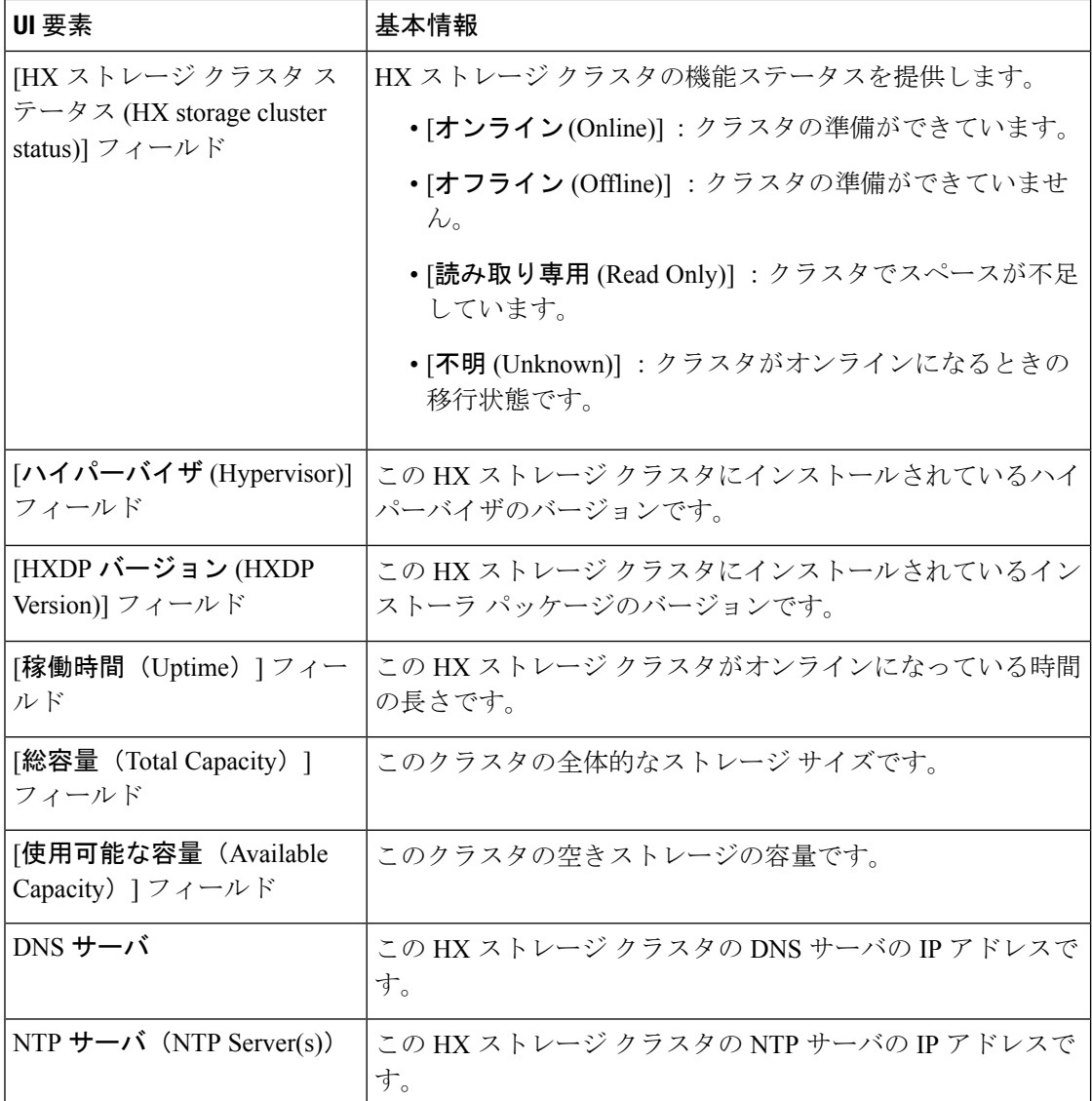

#### コントローラ **VM** アクセス

管理者として SSH を使用してコントローラ VM にアクセスできます。アクセスを有効にする には、ページの上部にある [Action (アクション)] をクリックして、SSH アクセスを有効にしま す。

ノード データ

このHXストレージクラスタ内の個々のノードに関するデータが表示されます。この情報を表 形式で表示するには、[ノード(Nodes)] ページに移動します。

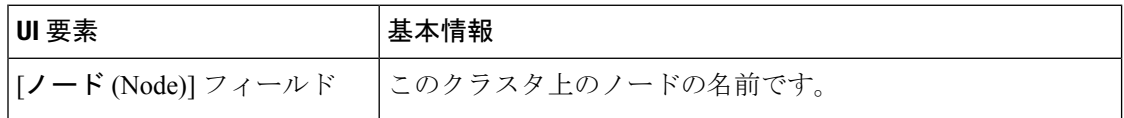

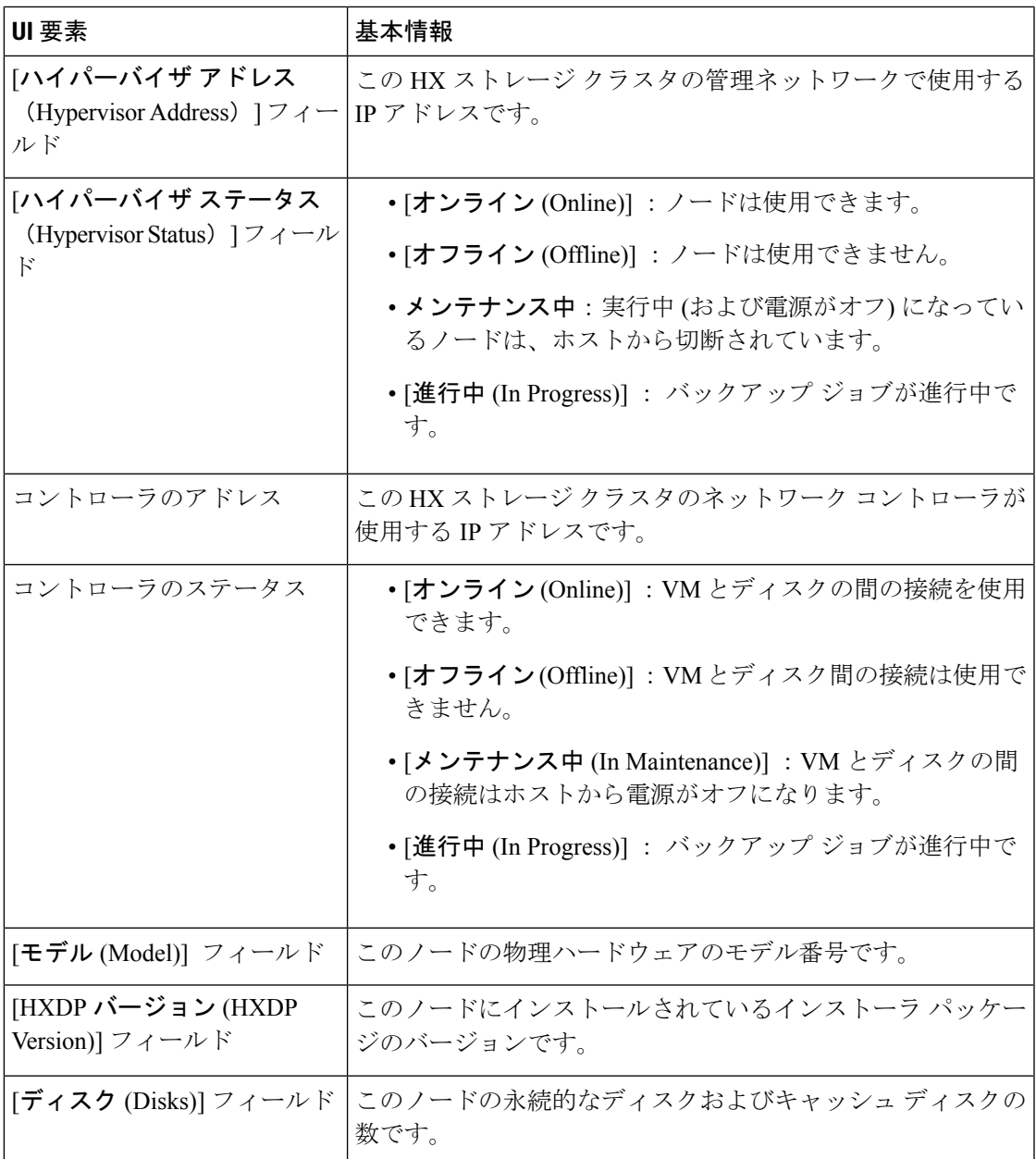

ディスクがあるノードでは、ディスクの上にカーソルを置くと、次のような情報がインタラク ティブに表示されます。

### ディスク

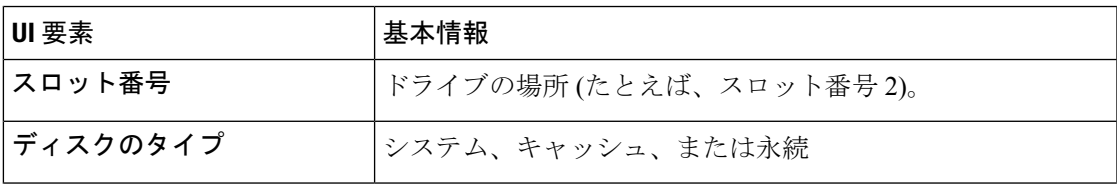

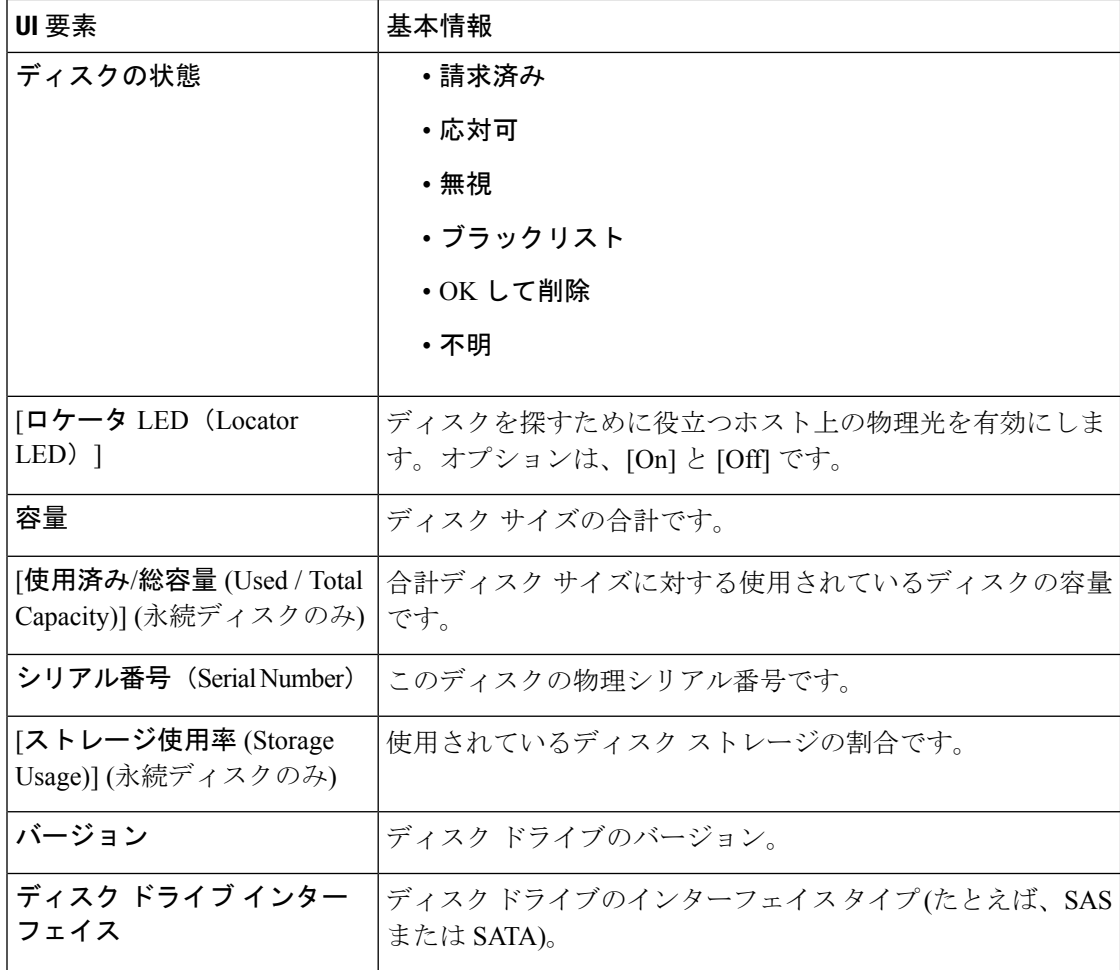

### **[**ノード(**Nodes**)**]** ページ

表にこのHXのストレージクラスタ内のすべてのノードに関するデータが表示されます。それ ぞれの列(カラム)を基準にデータをソートできます。

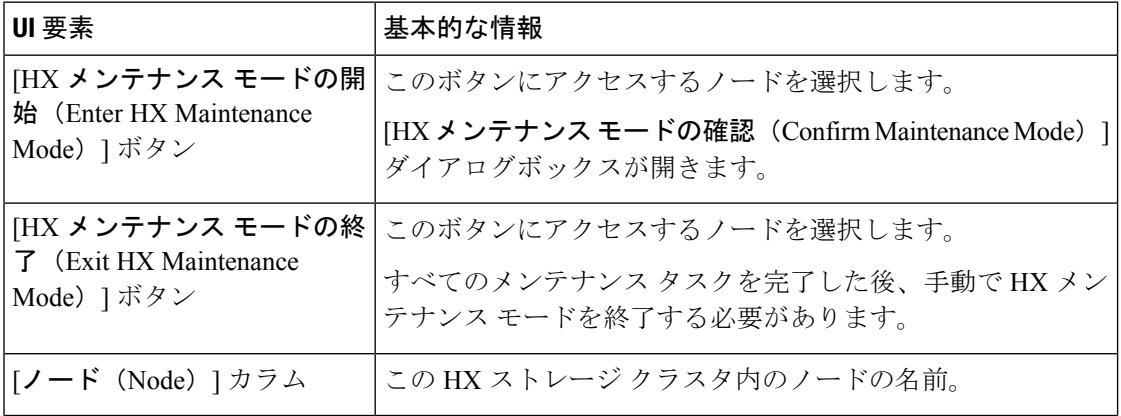

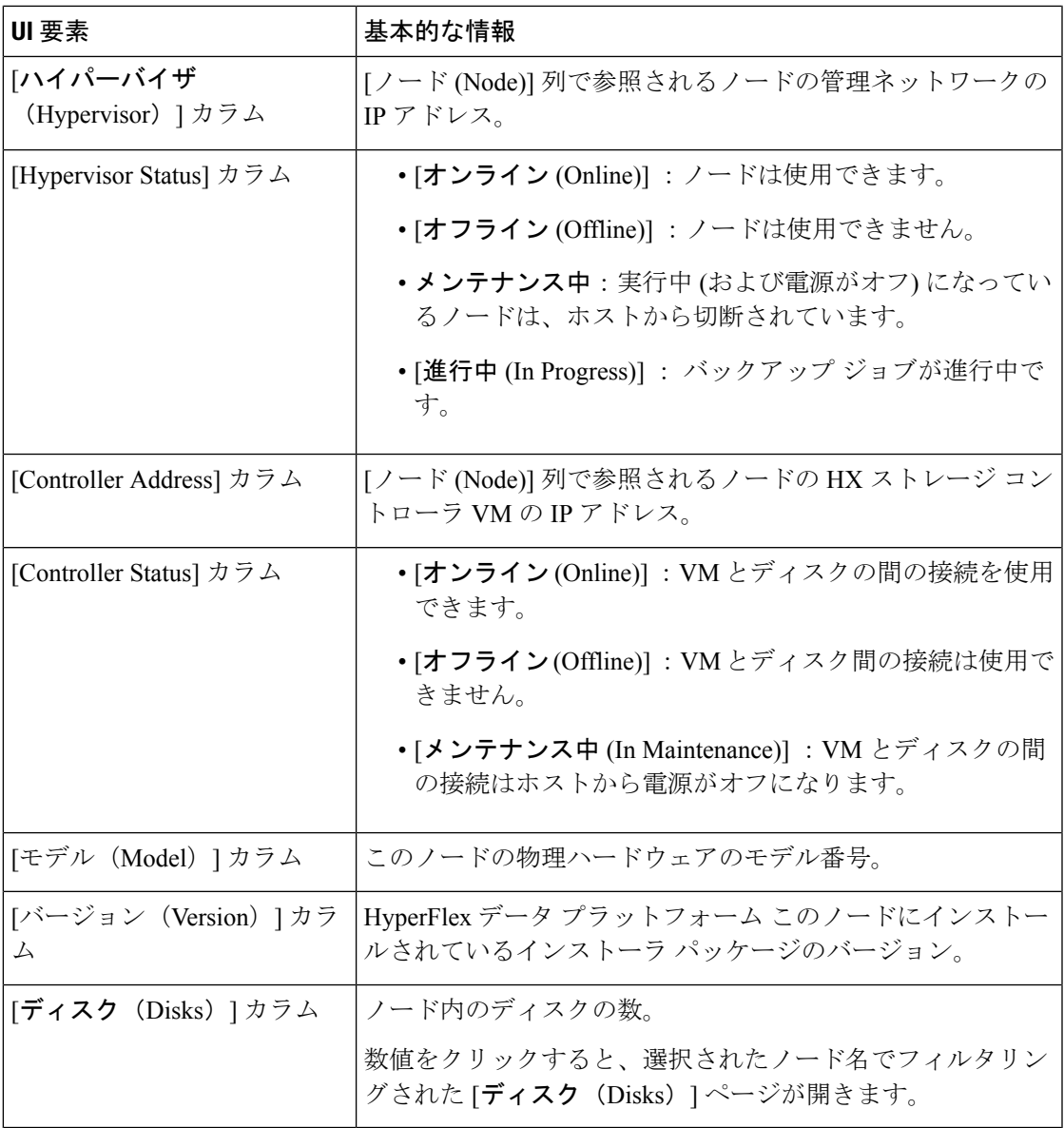

## **[Disks]** ページ

7 列の表にこの HX のストレージ クラスタ内のすべてのディスクに関するデータが表示されま す。各列をデータの並べ替えに使用できます。

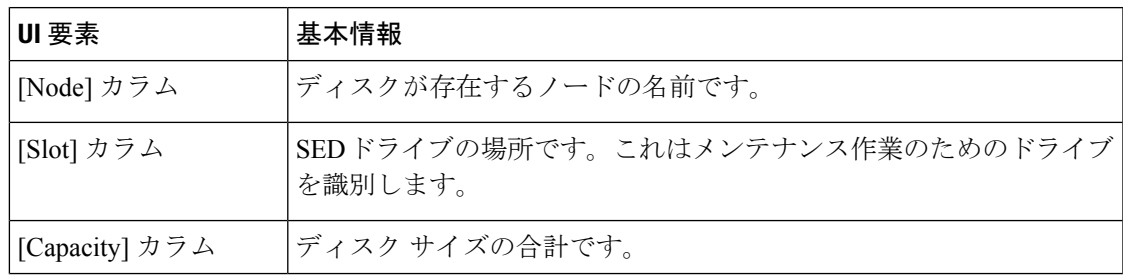

I

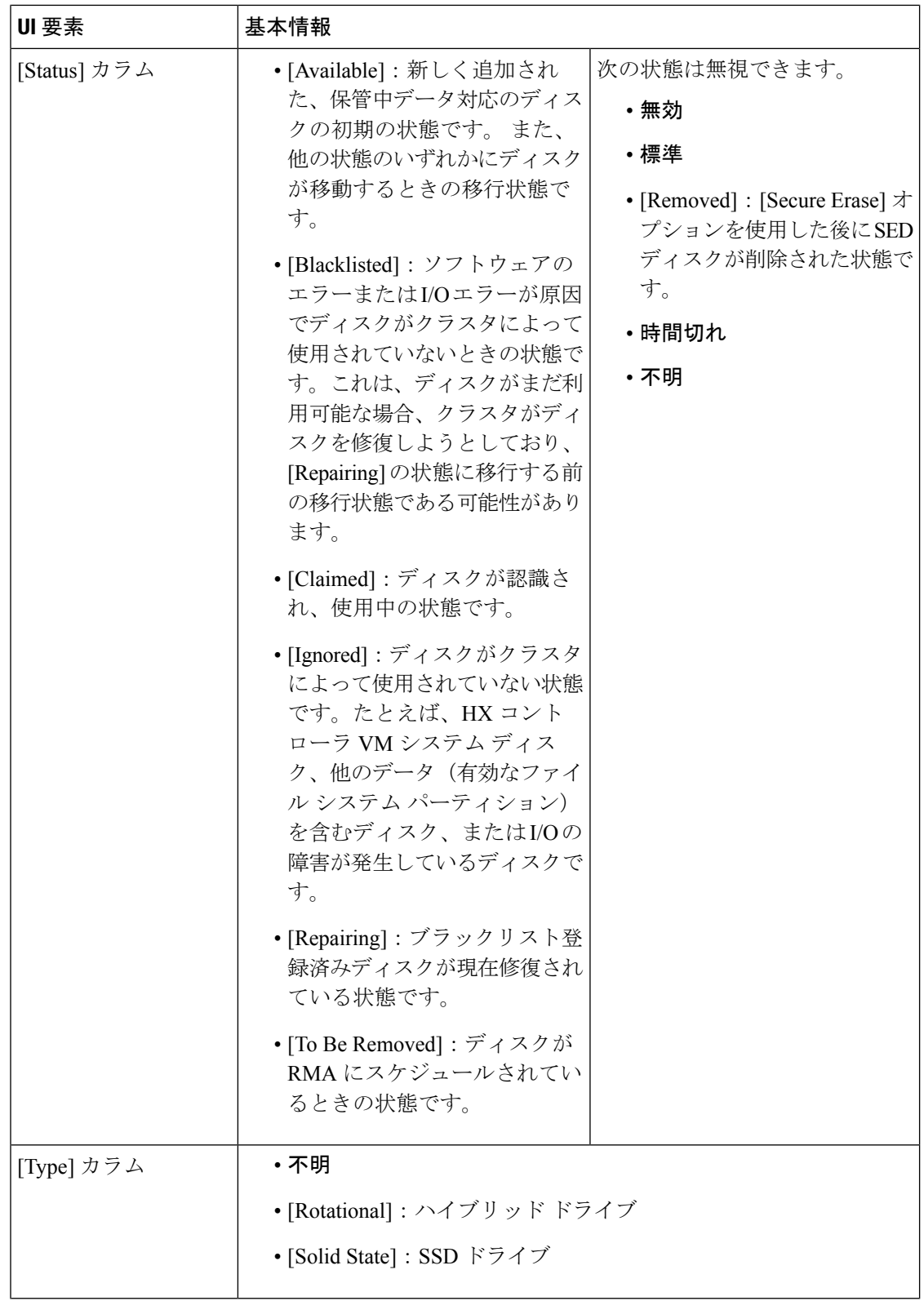

Ι

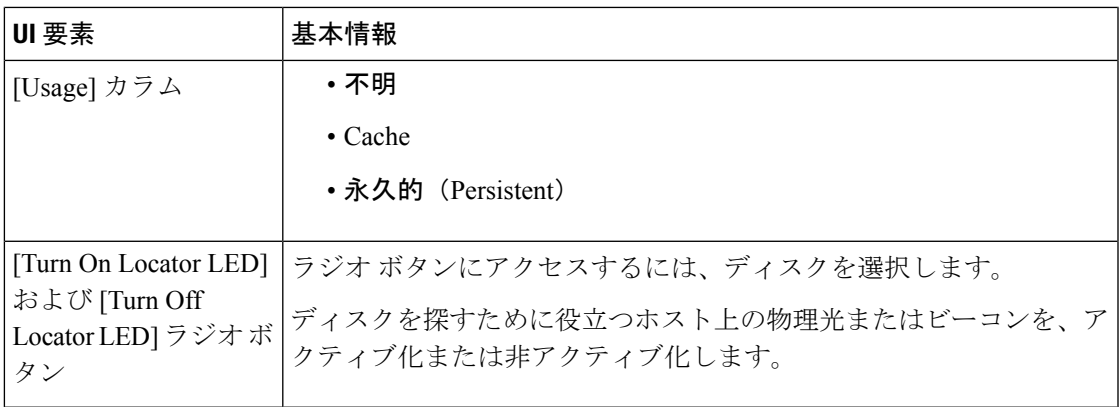

I